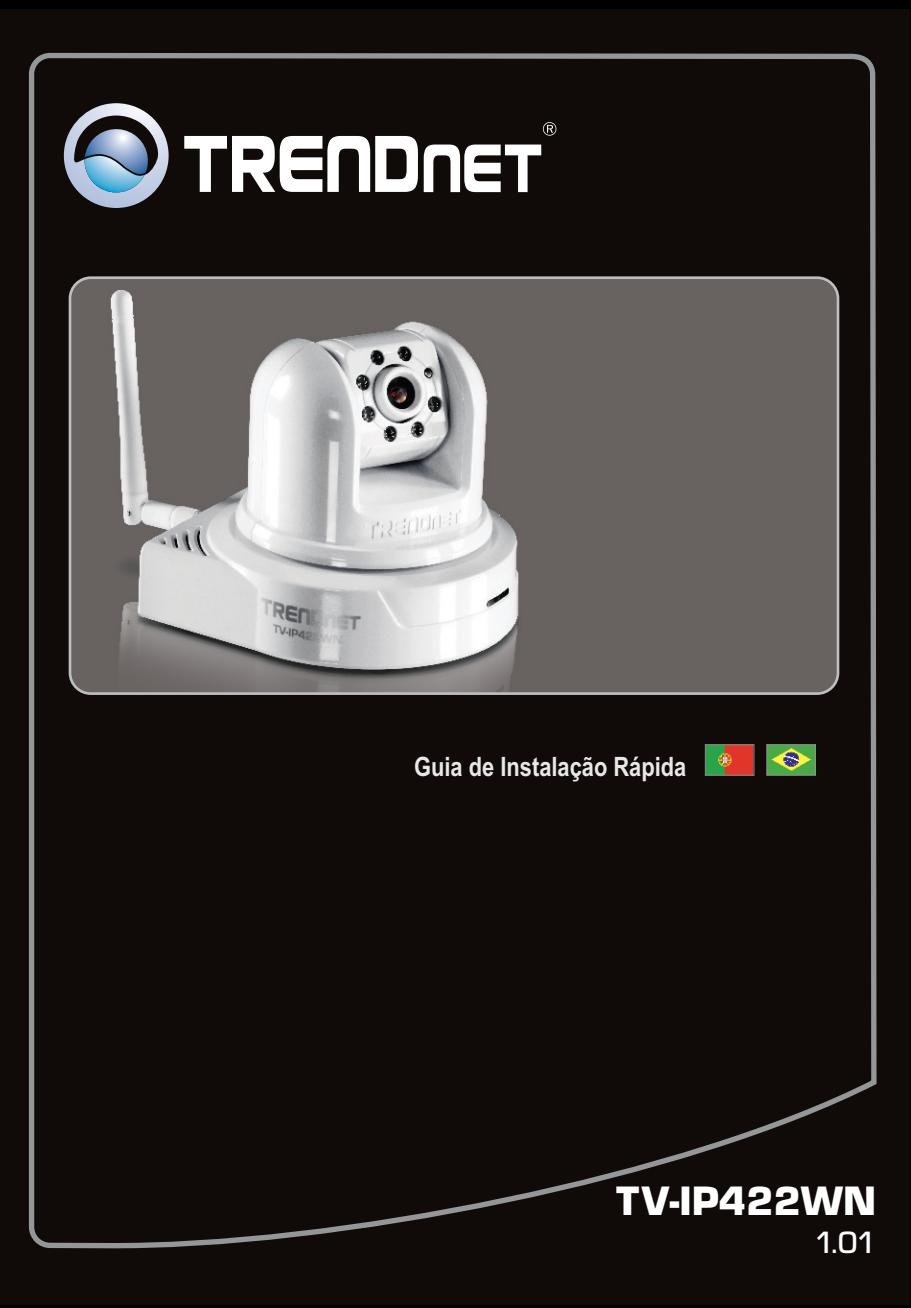

# **Índice**

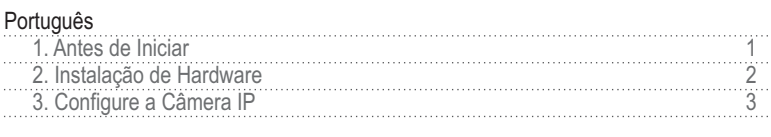

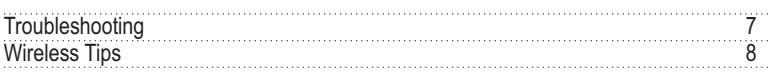

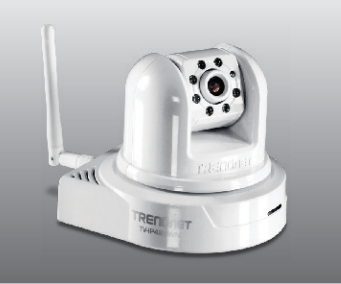

# **Conteúdo da Embalagem**

- TV-IP422WN
- CD-ROM de Utilitários e Guia do Usuário
- Guia de Instalação Rápida Multilínguas
- 1 Antena Destacável de 2 dBi
- Cabo de Rede (1.5m/5ft.)
- Suporte de Metal
- Adaptador de Tensão Externo (12V DC, 1.5A)

# **Requisitos Mínimos do Sistema**

- Computador com adaptador de rede cabeado ou wireless adequadamente instalado
- Unidade para CD-ROM
- Resolução VGA: 800 x 600 ou superior
- Web Browser: Internet Explorer (6.0 ou superior)
- Roteador Wireless (e.g. TEW-691GR) ou Ponto de Acesso Wireless (e.g. TEW-690AP)
- Servidor de DHCP normalmente roteadores têm servidor de DHCP

# **Requisitos de Utilidade de Software**

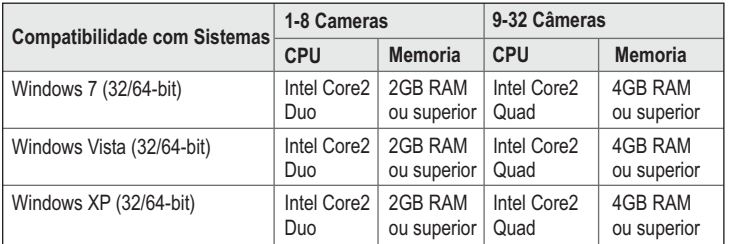

# **2. Instalação de Hardware**

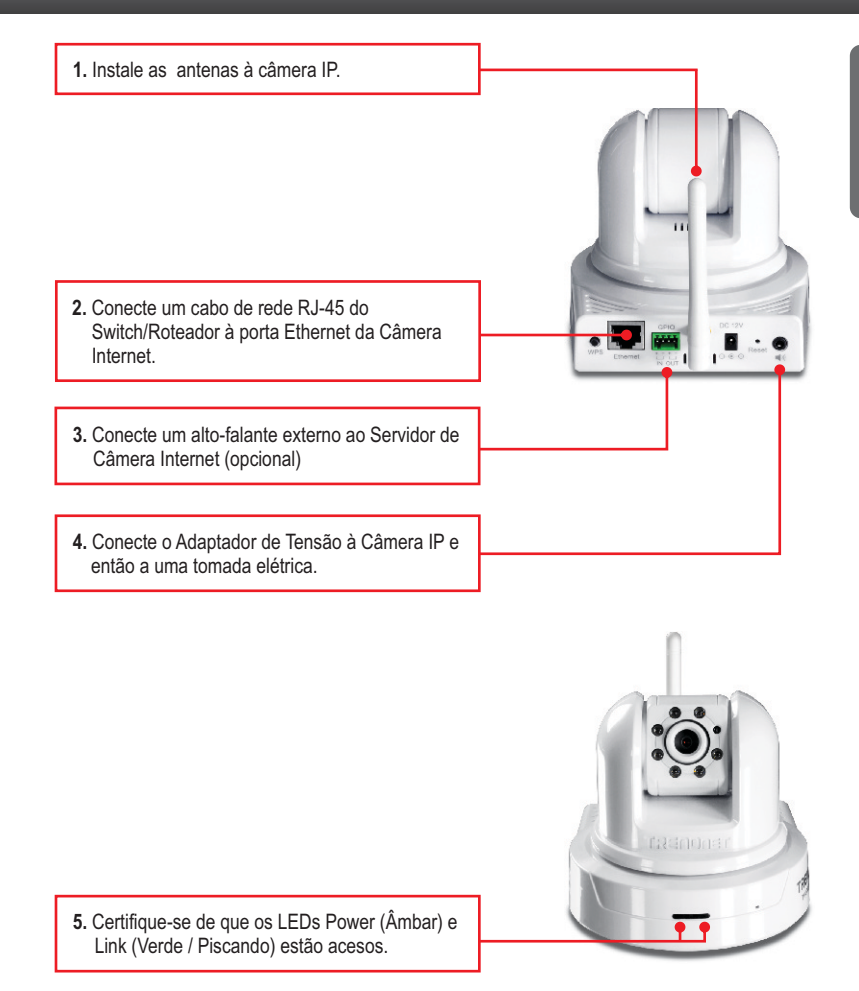

# **3. Configure a Câmera IP**

# **Nota:**

1. Recomenda-se configurar a Câmera IP a partir de um computador cabeado.

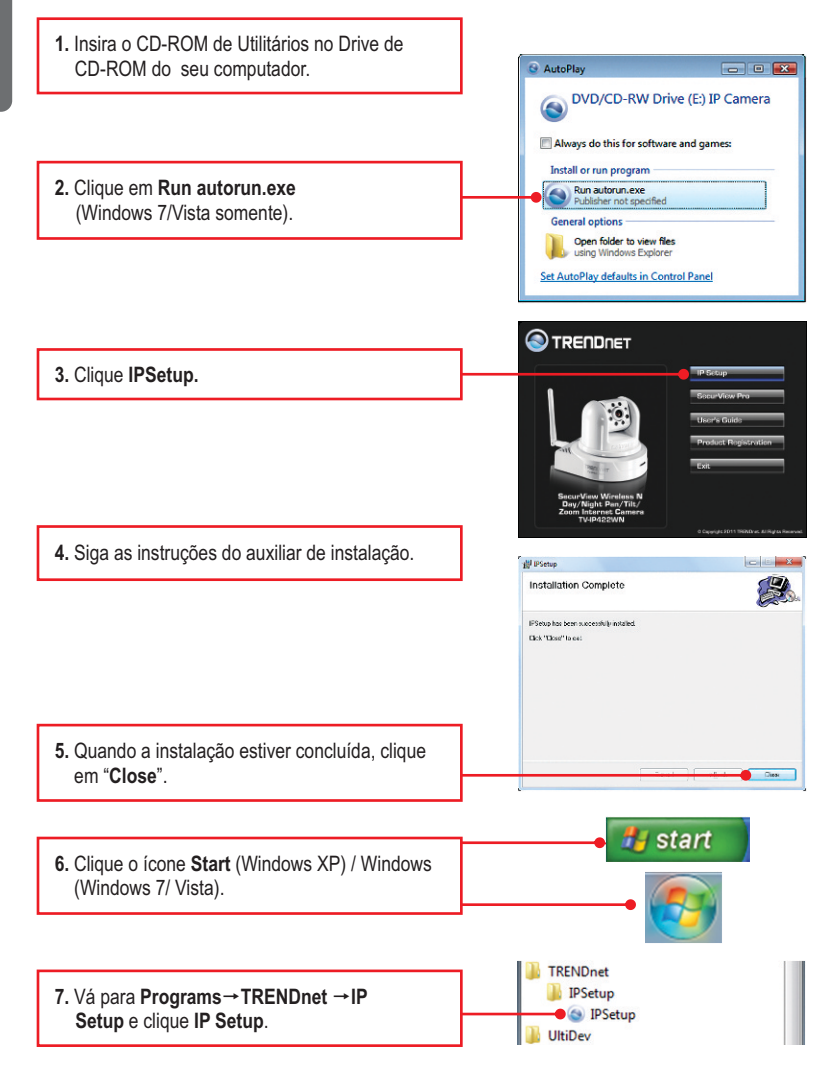

# **Nota**:

A configuração IP de fábrica do TV-IP422WN está configurada para DHCP. Se você deseja determinar um endereço IP fixo à TV-IP422WN, gentileza recorrer ao Guia do Usuário (User's Guide) no CD-ROM de Utilitário (Utility CD-ROM).

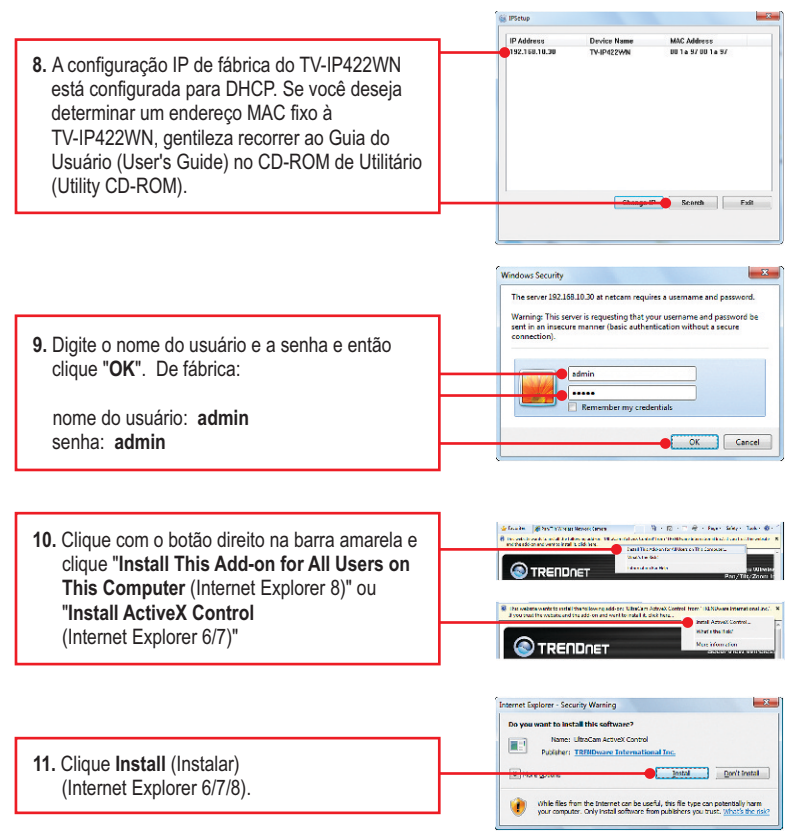

### **Nota:**

Se você planeja manter sua TV-IP422WN conectada por cabo ao seu roteador, gentileza pular para o passo 16. Se você vai utilizá-la conectada ao roteador via wireless, continue pelo passo 12.

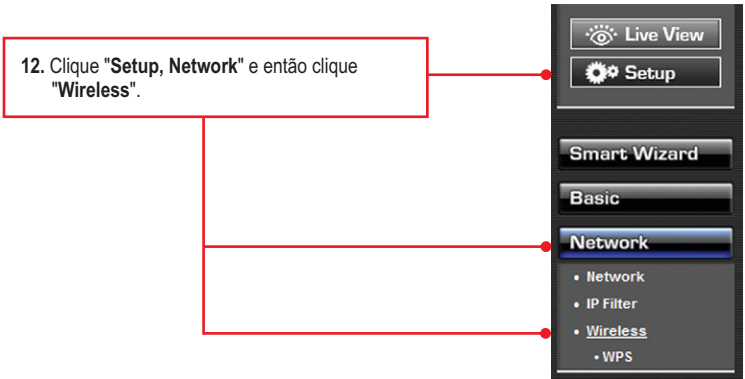

**13.** Clique "**Site Survey**". Selecione o ESSID. O ESSID é o nome da rede wireless (ié roteador wireless ou ponto de acesso). Se criptografia estiver habilitada, selecione o tipo de autenticação (Authentication) e de criptografia (Encryption) e digite a chave précompartilhada (Pre-Shared Key) e então clique "**Apply**". (O exemplo mostra WPA2- PSK. Se sua rede wireless não suporta WPA, selecione então "**open**" ou "**shared**". Contacte seu administrador de rede para mais informações).

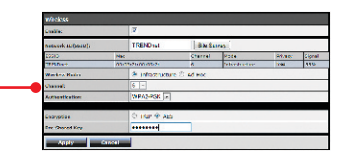

- **14.** Desconecte o cabo RJ-45 e o adaptador de tensão. Depois volte a conectar o adaptador de tensão.
- **15.** Certifique-se de que os LEDs Power (Âmbar) e Link (Verde / Piscando) estão acesos.

# **Nota:**

O TV-IP422WN não funcionará de forma wireless até que você desconecte o cabo Ethernet da parte de trás da câmera.

**16.** Clique "**Live View**". Vídeo ao vivo aparecerá. Nota: Se a página de configuração da TV-IP422WN não for apresentada, o endereço IP designado à câmera pode ter mudado. **OTRENDIET Basse View Words in B. Directil**<br>Pass-Tite/Zisson Internati Cerr Gentileza repetir passos 6-8. **17.** Utilize os ícones de comando para controlar a câmera.

# **A configuração agora está completa.**

- 1. Para informações detalhadas sobre esta e outras configurações avançadas do TV-IP422WN, favor recorrer à seção de Troubleshooting, ao Guia do Usuário incluído no CD-ROM de Utilitários ou ao website da TRENDnet em www.trendnet.com
- 2. Se você quiser utilizar o software SecurView Pro, gentileza instalar o software clicando SecurView Pro na janela de Autorun e recorrer ao Guia do Usuário no CD para mais informações.

# **Registre Seu Produto**

Para garantir o alto nível do serviço e suporte ao consumidor, por favor tire um minuto para registrar seu produto Online em: **www.trendnet.com/register** Agradecemos por ter escolhido TRENDnet

#### **1. Eu inseri o CD-ROM de Utilitário no Drive de CD-ROM do meu computador e o menu de instalação não apareceu automaticamente. O que devo fazer?**

- 1. Para Windows 7, se o menu de instalação não aparecer automaticamente, clique no Ícone do Windows na parte inferior esquerda da tela, clique na caixa "procurar programas e arquivos" e digite D:\Autorun.exe ] onde "D" em "D:\Autorun.exe" é a letra designada ao Drive de CD-ROM do seu computador. Aperte a tecla ENTER do seu teclado.
- 2. Para Windows Vista, se o menu de instalação não aparecer automaticamente, clique no botão Iniciar, clique na caixa Procurar e digite D:\Autorun.exe onde "D" em "D:\Autorun.exe" é a letra designada ao Drive de CD-ROM do seu computador. Aperte a tecla ENTER do seu teclado
- 3. Para Windows 2000/XP, se o menu de instalação não aparecer automaticamente, clique Start (Iniciar), clique Run (Executar) e digite D:\Autorun.exe onde "D" em "D:\Autorun.exe" é a letra designada ao Drive de CD-ROM do seu computador. Aperte a tecla ENTER do seu teclado.

#### **2. O assistente de configuração (IP Setup) não consegue detectar minha câmera. O que devo fazer?**

- 1. Verifique se você seguiu todos os passos na seção Instalação do Hardware (Seção 2).
- 2. Desabilite todos os programas de firewall, tais como ZoneAlarm ou Norton Internet Security. Se você está utilizando Windows 7, Windows Vista ou Windows XP desabilite o firewall próprio.
- 3. Terceiro, clique em Search (Pesquisar) em IPSetup (Configurar IP). pegue um pino ou clip de papel e pressione o botão Reset na parte de trás do Servidor de Câmera Internet por 10 segundos e então solte-o.

### **3.Eu não tenho servidor de DHCP ou DHCP está desabilitado em minha rede e eu não consigo configurar o TV-IP422WN. O que devo fazer?**

- 1. Vá às configurações de TCP/IP em seu computador e defina um endereço IP estático ao adaptador de rede de seu computador na subrede 192.168.10.x. Como o endereço IP de fábrica do TV-IP422WN é 192.168.10.30, não defina o endereço IP 192.168.10.30 ao adaptador de rede de seu computador.
- 2.Abra o Internet Explorer e digite http://192.168.10.30 na barra de endereço.
- **A imagem está embaçada. Como posso ajustar o foco na Câmera Internet? 4.**Você pode ajustar o foco da Câmera IP girando a lente.

### **5.Não aparece video ao vivo quando eu clico em Live View. O que devo fazer?**

- 1. Certifique-se de estar usando um navegador que suporte Active X.
- 2. Certifique-se de que Active Xesteja instalado. Veja passos 12 a 14 na Seção 3: Instalação de Hardware e Configuração.

# **6.Como eu conecto o TV-IP422WN ao meu roteador wireless ou ponto de acesso?**

Certifique-se de ter configurado com os mesmos SSID (nome da rede wireless), criptografia, tipo de autenticação e, se habilitada, chave criptográfica. Siga as instruções da seção 2 para configurar o SSID e a chave criptográfica da câmera.

#### **7.Depois de configurar com sucesso a TV-IP422WN para ficar igual as minhas configurações de rede wireless, Eu não consigo conectar a câmera.**

- 1. Verifique se a configuração wireless é a mesma de sua rede wireless.
- 2. Verifique na seção wireless da configuração do browser se a opção Enable (Habilitado) está marcada.
- 3. Certifique-se de que desconectou o cabo Ethernet da câmera e verifique se o LED LINK laranja está piscando verde.

#### **8.Esqueci minha senha. O que devo fazer?**

 Com um pino ou clip de papel pressione o botão RESET por 15 segundos, e então libere-o. Isto restaurará as configurações às originais de fábrica. Abra o programa Assistente de Instalação (IP Setup) para descobrir o endereço IP da câmera (veja passo 10 na Seção 3: Instalação de Hardware e Configuração. Se você não tem servidor de DHCP em sua rede, o endereço IP de fábrica é 192.168.10.30. O ID de administrador e a senha de fábrica é admin.

Se você ainda encontrar problemas ou tiver perguntas referentes **TV-IP422WN**, favor entrar em contato com o Departamento de Suporte Técnico da TRENDnet.

The following are some general wireless tips to help minimize the impact of interference within an environment.

#### **Assign your network a unique SSID**

Do not use anything that would be identifying like "Smith Family Network". Choose something that you would easily identify when searching for available wireless networks.

#### **Do not turn off the SSID broadcast**

The SSID broadcast is intended to be on and turning it off can cause connectivity issues. The preferred method of securing a wireless network is to choose a strong form of encryption with a strong and varied encryption key.

Note: after setting up the SSID, encryption type and encryption key/passphrase, please make a note of them for future reference. You will need this information to connect your wireless computers to the wireless router/access point.

#### **Change the channel**

Most wireless access points and routers are defaulted to channel 6. If you have a site survey tool that will display the channels you can plan your channel selection around neighboring access points to minimize interference from them. If your site survey tool does not display the channel try using channels 1 or 11.

#### **Change the channel bandwidth**

If you are using an 802.11n router or access point you can also make the following changes. Change the channel bandwidth to 20/40MHz. This will provide the highest possible performance using an 802.11n device. Also, if using 802.11n you should be securing the network with WPA2 security.

Note: Due to Wi-Fi certification considerations if you choose WEP, WPA or WPA2-TKIP encryption this device may operate in legacy wireless mode (802.11b/g). You may not get 802.11n performance as these forms of encryption are not supported by the 802.11n specification.

#### **Avoid stacking hardware on top of each other to prevent overheating issues**

Maintain enough free space around the hardware for good ventilation and airflow. There should also be plenty of free space around the antennas to allow the wireless signal to propagate. Please also make sure that the wireless hardware is not placed in any type of shelving or enclosures.

#### **There are a number of other environmental factors that can impact the range of wireless devices.**

1. Adjust your wireless devices so that the signal is traveling in a straight path, rather than at an angle. The more material the signal has to pass through the more signal you will lose.

- **2.** Keep the number of obstructions to a minimum. Each obstruction can reduce the range of a wireless device. Position the wireless devices in a manner that will minimize the amount of obstructions between them.
- **3.** Building materials can have a large impact on your wireless signal. In an indoor environment, try to position the wireless devices so that the signal passes through less dense material such as dry wall. Dense materials like metal, solid wood, glass or even furniture may block or degrade the signal.
- **4.** Antenna orientation can also have a large impact on your wireless signal. Use the wireless adapter's site survey tool to determine the best antenna orientation for your wireless devices.
- **5.** Interference from devices that produce RF (radio frequency) noise can also impact your signal. Position your wireless devices away from anything that generates RF noise, such as microwaves, HAM radios, Walkie-Talkies and baby monitors.
- **6.** Any device operating on the 2.4GHz frequency will cause interference. Devices such as 2.4GHz cordless phones or other wireless remotes operating on the 2.4GHz frequency can potentially drop the wireless signal. Although the phone may not be in use, the base can still transmit wireless signals. Move the phone's base station as far away as possible from your wireless devices.

If you are still experiencing low or no signal consider repositioning the wireless devices or installing additional access points. The use of higher gain antennas may also provide the necessary coverage depending on the environment.

#### **GPL/LGPL General Information**

This TRENDnet product includes free software written by third party developers. These codes are subject to the GNU General Public License ("GPL") or GNU Lesser General Public License ("LGPL"). These codes are distributed WITHOUT WARRANTY and are subject to the copyrights of the developers. TRENDnet does not provide technical support for these codes. The details of the GNU GPL and LGPL are included in the product CD-ROM.

Please also go to (http://www.gnu.org/licenses/gpl.txt) or (http://www.gnu.org/licenses/lgpl.txt) for specific terms of each license.

The source codes are available for download from TRENDnet's web site (http://trendnet.com/downloads/list\_gpl.asp) for at least three years from the product shipping date.

You could also request the source codes by contacting TRENDnet.

20675 Manhattan Place, Torrance, CA 90501, USA. Tel: +1-310-961-5500 Fax: +1-310-961-5511

#### **Informations générales GPL/LGPL**

Ce produit TRENDnet comprend un logiciel libre écrit par des programmeurs tiers. Ces codes sont sujet à la GNU General Public License ("GPL" Licence publique générale GNU) ou à la GNU Lesser General Public License ("LGPL" Licence publique générale limitée GNU). Ces codes sont distribués SANS GARANTIE et sont sujets aux droits d'auteurs des programmeurs. TRENDnet ne fournit pas d'assistance technique pour ces codes. Les détails concernant les GPL et LGPL GNU sont repris sur le CD-ROM du produit.

Veuillez également vous rendre en (http://www.gnu.org/licenses/gpl.txt) ou en (http://www.gnu.org/licenses/lgpl.txt) pour les conditions spécifiques de chaque licence.

Les codes source sont disponibles au téléchargement sur le site Internet de TRENDnet web site (http://trendnet.com/downloads/list\_gpl.asp) durant au moins 3 ans à partir de la date d'expédition du produit. Vous pouvez également demander les codes source en contactant TRENDnet. 20675 Manhattan Place, Torrance, CA 90501, USA. Tel: +1-310-961-5500 Fax: +1-310-961-5511

#### **Allgemeine Informationen zu GPL/LGPL**

Dieses Produkt enthält die freie Software "netfilter/iptables" (© 2000-2004 netfilter project http://www.netfilter.org) und die freie Software "Linux "mtd" (Memory Technology Devices) Implementation (© 2000 David Woodhouse), erstmals integriert in Linux Version 2.4.0-test 3 v. 10.07.2000 (http://www.kernel.org/pub/linux/kernel/v2.4/old-test-kernels/linux-2.4.0-test3.tar.bz2), sowie weitere freie Software. Sie haben durch den Erwerb dieses Produktes keinerlei Gewährleistungsansprüche gegen die Berechtigten an der oben genannten Software erworben; weil diese die Software kostenfrei lizenzieren gewähren sie keine Haftung gemäß unten abgedruckten Lizenzbedingungen. Die Software darf von jedermann im Quell-und Objektcode unter Beachtung der Lizenzbedingungen der GNU General Public License Version 2, und GNU Lesser General Public License (LGPL) vervielfältigt, verbreitet und verarbeitet werden. Die Lizenz ist unten im englischsprachigen Originalwortlaut wiedergegeben. Eine nichtoffizielle Übersetzung in die deutsche Sprache finden Sie im Internet unter (http://www.gnu.de/documents/gpl-2.0.de.html). Eine allgemeine öffentliche GNU Lizenz befindet sich auch auf der mitgelieferten CD-ROM.

Sie können Quell-und Objektcode der Software für mindestens drei Jahre auf unserer Homepage www.trendnet.com im Downloadbereich (http://trendnet.com/langen/downloads/list\_gpl.asp) downloadend. Sofern Sie nicht über die Möglichkeit des Downloads verfügen können Sie bei TRENDnet.

20675 Manhattan Place, Torrance, CA 90501 -U.S.A -, Tel.: +1-310-961-5500, Fax: +1-310-961-5511 die Software anfordern.

#### **Información general sobre la GPL/LGPL**

Este producto de TRENDnet incluye un programa gratuito desarrollado por terceros. Estos códigos están sujetos a la Licencia pública general de GNU ("GPL") o la Licencia pública general limitada de GNU ("LGPL"). Estos códigos son distribuidos SIN GARANTÍA y están sujetos a las leyes de propiedad intelectual de sus desarrolladores. TRENDnet no ofrece servicio técnico para estos códigos. Los detalles sobre las licencias GPL y LGPL de GNU se incluyen en el CD-ROM del producto.

Consulte también el (http://www.gnu.org/licenses/gpl.txt) ó el (http://www.gnu.org/licenses/lgpl.txt) para ver las cláusulas específicas de cada licencia.

Los códigos fuentes están disponibles para ser descargados del sitio Web de TRENDnet

(http://trendnet.com/downloads/list\_gpl.asp) durante por lo menos tres años a partir de la fecha de envío del producto. También puede solicitar el código fuente llamando a TRENDnet.

20675 Manhattan Place, Torrance, CA 90501, USA. Tel: +1-310-961-5500 Fax: +1-310-961-5511

#### **Общая информация о лицензиях GPL/LGPL**

В состав данного продукта TRENDnet входит бесплатное программное обеспечение, написанное сторонними разработчиками. Это ПО распространяется на условиях лицензий GNU General Public License ("GPL") или GNU Lesser General Public License ("LGPL"). Программы распространяются БЕЗ ГАРАНТИИ и охраняются авторскими правами разработчиков. TRENDnet не оказывает техническую поддержку этого программного обеспечения. Подробное описание лицензий GNU GPL и LGPL можно найти на компакт-диске, прилагаемом к продукту. В пунктах (http://www.gnu.org/licenses/gpl.txt) и (http://www.gnu.org/licenses/lgpl.txt) изложены конкретные условия каждой из лицензий.

Исходный код программ доступен для загрузки с веб-сайта TRENDnet (http://trendnet.com/downloads/list\_gpl.asp) в течение, как минимум, трех лет со дня поставки продукта.

Кроме того, исходный код можно запросить по адресу TRENDnet.

20675 Manhattan Place, Torrance, CA 90501, USA. Tel: +1-310-961-5500 Fax: +1-310-961-5511

#### **GPL/LGPL informações Gerais**

Este produto TRENDnet inclui software gratuito desenvolvido por terceiros. Estes códigos estão sujeitos ao GPL (GNU General Public License) ou ao LGPL (GNU Lesser General Public License). Estes códigos são distribuídos SEM GARANTIA e estão sujeitos aos direitos autorais dos desenvolvedores. TRENDnet não presta suporte técnico a estes códigos. Os detalhes do GNU GPL e do LGPL estão no CD-ROM do produto.

Favor acessar http://www.gnu.org/licenses/gpl.txt ou http://www.gnu.org/licenses/lgpl.txt para os termos específicos de cada licenca.

Os códigos fonte estão disponíveis para download no site da TRENDnet (http://trendnet.com/langen/downloads/list\_gpl.asp) por pelo menos três anos da data de embarque do produto.

Você também pode solicitar os códigos fonte contactando TRENDnet, 20675 Manhattan Place, Torrance, CA 90501, USA.Tel: +1-310-961-5500, Fax: +1-310-961-5511.

#### **GPL/LGPL üldinformatsioon**

See TRENDneti toode sisaldab vaba tarkvara, mis on kirjutatud kolmanda osapoole poolt. Koodid on allutatud GNU (General Public License) Üldise Avaliku Litsentsi (GPL) või GNU (Lesser General Public License) ("LGPL") Vähem Üldine Avalik Litsentsiga. Koode vahendatakse ILMA GARANTIITA ja need on allutatud arendajate poolt. TRENDnet ei anna koodidele tehnilist tuge. Detailsemat infot GNU GPL ja LGPL kohta leiate toote CD-ROMil. Infot mõlema litsentsi spetsiifiliste terminite kohta leiate (http://www.gnu.org/licenses/gpl.txt) või (http://www.gnu.org/licenses/lgpl.txt).

Infot mõlema litsentsi spetsiifiliste terminite kohta leiate (http://www.gnu.org/licenses/gpl.txt) või

(http://www.gnu.org/licenses/lgpl.txt). Lähtekoodi on võimalik alla laadida TRENDneti kodulehelt

(http://trendnet.com/langen/downloads/list\_gpl.asp) kolme aasta jooksul alates toote kättesaamise kuupäevast.

Samuti võite lähtekoodi paluda TRENDneti'lt, 20675 Manhattan Place, Torrance, CA 90501, USA. Tel: +1-310-961-5500, Fax: +1-310-961-5511.

### **Certifications**

This equipment has been tested and found to comply with FCC and CE Rules. Operation is subject to the following two conditions:

(1) This device may not cause harmful interference.

(2) This device must accept any interference received. Including interference that may cause undesired operation.

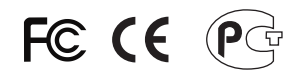

Waste electrical and electronic products must not be disposed of with household waste. Please recycle where facilities exist. Check with you Local Authority or Retailer for recycling advice.

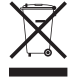

**NOTE: THE MANUFACTURER IS NOT RESPONSIBLE FOR ANY RADIO OR TV** INTERFERENCE CAUSED BY UNAUTHORIZED MODIFICATIONS TO THIS EQUIPMENT. SUCH MODIFICATIONS COULD VOID THE USER'S AUTHORITY TO OPERATE THE EQUIPMENT.

#### **ADVERTENCIA**

En todos nuestros equipos se mencionan claramente las caracteristicas del adaptador de alimentacón necesario para su funcionamiento. El uso de un adaptador distinto al mencionado puede producir daños físicos y/o daños al equipo conectado. El adaptador de alimentación debe operar con voltaje y frecuencia de la energia electrica domiciliaria existente en el pais o zona de instalación.

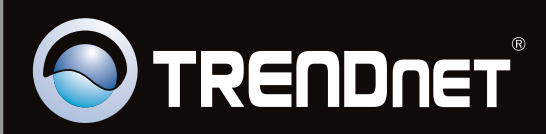

# **Product Warranty Registration**

Please take a moment to register your product online. Go to TRENDnet's website at http://www.trendnet.com/register

Copyright ©2011, All Rights Reserved. TRENDnet.